# DigiCert® PKI Platform

HSM Installation and Configuration for nShield

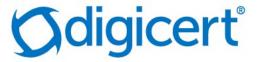

## **Legal Notice**

Copyright © 2020 DigiCert, Inc. All rights reserved. DigiCert and its logo are registered trademarks of DigiCert, Inc. Other names may be trademarks of their respective owners.

The product described in this document is provided by DigiCert, Inc. and distributed under licenses restricting its use, copying, distribution, and decompilation/reverse engineering. No part of this document may be reproduced in any form by any means without prior written authorization of DigiCert, Inc. and its licensors, if any.

THE DOCUMENTATION IS PROVIDED "AS IS" AND ALL EXPRESS OR IMPLIED CONDITIONS, REPRESENTATIONS AND WARRANTIES, INCLUDING ANY IMPLIED WARRANTY OF MERCHANTABILITY, FITNESS FOR A PARTICULAR PURPOSE OR NON-INFRINGEMENT, ARE DISCLAIMED, EXCEPT TO THE EXTENT THAT SUCH DISCLAIMERS ARE HELD TO BE LEGALLY INVALID. DIGICERT, INC. SHALL NOT BE LIABLE FOR INCIDENTAL OR CONSEQUENTIAL DAMAGES IN CONNECTION WITH THE FURNISHING, PERFORMANCE, OR USE OF THIS DOCUMENTATION. THE INFORMATION CONTAINED IN THIS DOCUMENTATION IS SUBJECT TO CHANGE WITHOUT NOTICE.

The licensed software and documentation are deemed to be commercial computer software as defined in FAR 12.212 and subject to restricted rights as defined in FAR Section 52.227-19 "Commercial Computer Software - Restricted Rights" and DFARS 227.7202, "Rights in Commercial Computer Software or Commercial Computer Software Documentation", as applicable, and any successor regulations. Any use, modification, reproduction release, performance, display or disclosure of the licensed software and documentation by the U.S. Government shall be solely in accordance with the terms of this documentation.

DigiCert, Inc. 2801 North Thanksgiving Way, Suite 500 Lehi, UT 84043 https://www.digicert.com/

# **Table of Contents**

| INTRODUCTION                                             | 4  |
|----------------------------------------------------------|----|
|                                                          |    |
| REVISION HISTORY                                         | 4  |
|                                                          |    |
| SUPPORTED HSMS                                           | 4  |
|                                                          |    |
| NSHIELD CONNECT HSM                                      | 5  |
|                                                          |    |
| INSTALL SECURITY WORLD SOFTWARE                          |    |
| CONFIGURE SECURITY WORLD SOFTWARE                        | 10 |
| CONFIGURE HA (HIGH AVAILABILITY)                         |    |
| CONFIGURE CSP (MODULE PROTECTION)                        |    |
| CONFIGURE KSP (MODULE PROTECTION)                        | 20 |
| GENERATE CSR AND INSTALL CERTIFICATE (MODULE PROTECTION) | 25 |
|                                                          |    |
| GET RA CERTIFICATE IN PKI-MANAGER                        | 26 |

# Introduction

This document describes the installation and configuration steps for the nShield Connect HSM that DigiCert PKI Enterprise Gateway and Autoenrollment server uses.

## **Revision History**

| No. | Date       | Summary                                                                           |
|-----|------------|-----------------------------------------------------------------------------------|
| 1.  | 2019/05/10 | Create a new entry                                                                |
| 2.  | 2019/08/30 | The algorithm of signature for PKCS#10(CSR) has been changed from SHA1 to SHA256. |
| 3.  | 2019/11/20 | Provider Type changed to 0 as Provider Type is not defined for KSP                |
| 4.  | 2020/03/23 | Added support for:  • Strict FIPS 140-2 Level 3 enabled                           |
|     |            | OCS - 1 of 3 with passphrase for CNG                                              |
|     |            | OCS is set in non-persistent mode                                                 |
| 5.  | 2020/08/20 | Removed OCS protection related section.                                           |

# Supported HSMs

| HSM Type                                                  | Client Version | Software Version | Firmware Version                                           |
|-----------------------------------------------------------|----------------|------------------|------------------------------------------------------------|
| nShield Connect HSM                                       | 12.50.2        | 12.50.2          | The following is the output of enquiry (or nfdiag) command |
|                                                           |                |                  | nfast server:<br>2.103.13<br>module: 3.4.2                 |
| nShield Connect HSM                                       | 12.50.2        | 12.50.2          | 2.61.2                                                     |
| <ul> <li>Strict FIPS 140-2<br/>Level 3 enabled</li> </ul> |                |                  |                                                            |
| Module protection<br>for CSP and CNG                      |                |                  |                                                            |

#### nShield Connect HSM

nShield Connect is network HSM, which allows you to create a module (Operator Card Sets) to store a key. Security World Software can access the partition of the HSM through secure channel.

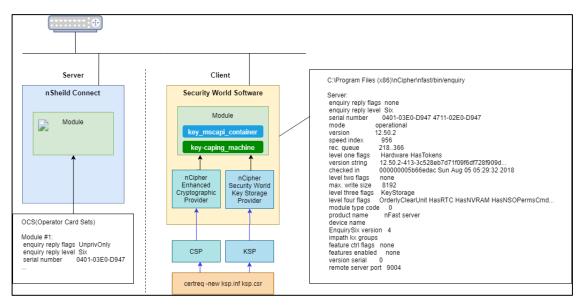

## Install Security World Software

1. Extract or mount the iso image.

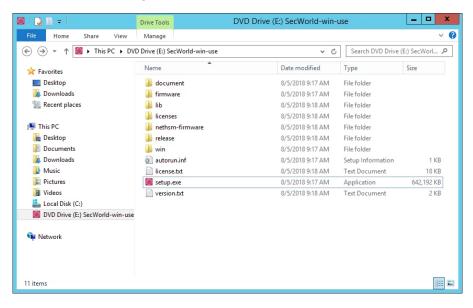

**NOTE**: If you try to upgrade the client software, the old version must be uninstalled. After uninstallation, the system requires to reboot the computer.

Even if you uninstall the old version, you do not have to configure the client software again because the HSM has already configured the client.

2. Run "setup.exe" as Administrator.

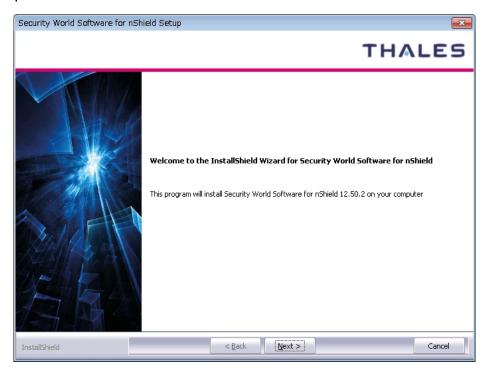

3. Accept the Software License Agreement.

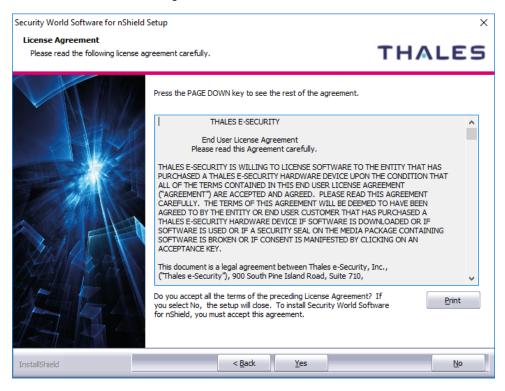

4. Select the components and the destination and click Next.

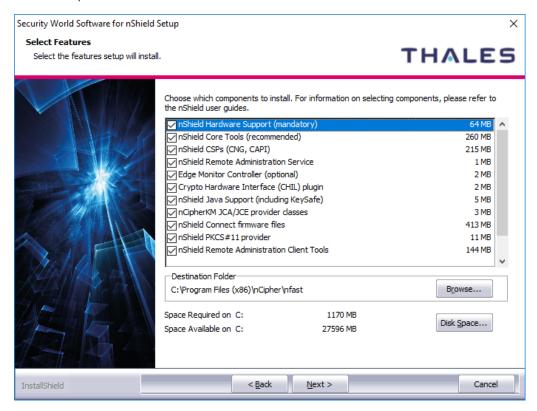

- Select all the components by default.
- Change the destination folder if you want.
- Click Next.

**NOTE**: When **Next** is clicked, the following notification is displayed.

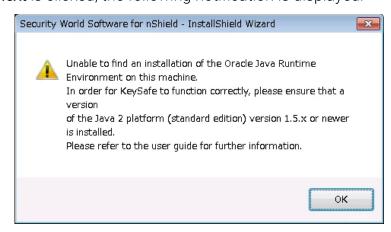

5. Wait for the completion.

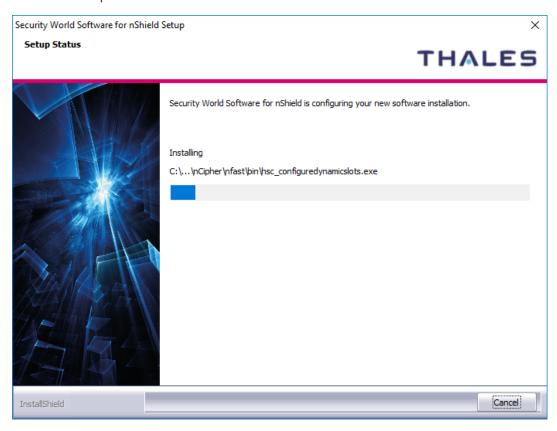

6. Create shortcut for CSP and click Next.

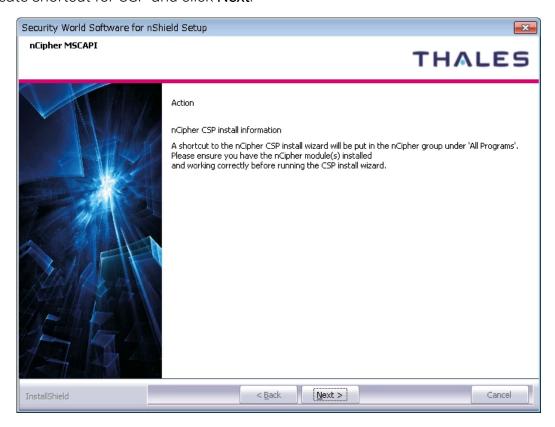

7. Install nShield PKCS#11and click Next.

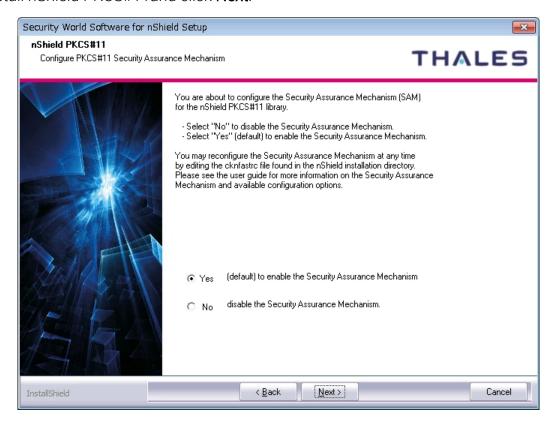

8. Install SNMP Agent and click Next.

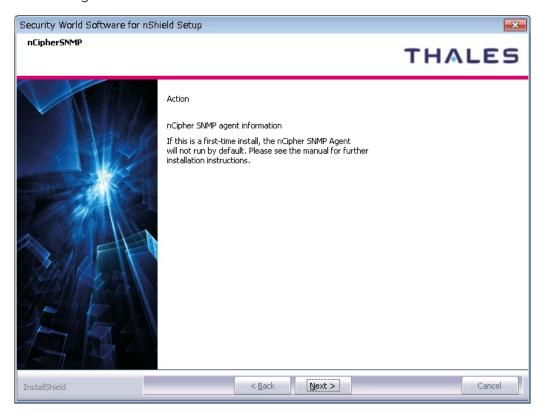

9. Installation is now complete. Click Finish.

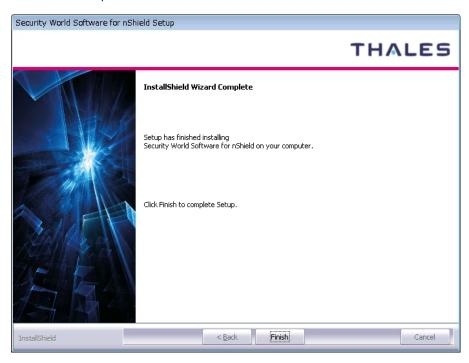

**NOTE**: After uninstallation, several files of the old software remains at the Program folders under "Programs and Features". You need to manually remove the files for the installation to proceed.

## Configure Security World Software

1. Add the path of executable file into environment variables.

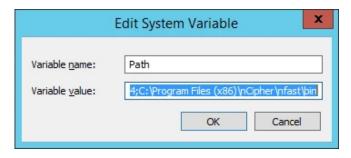

2. Prepare to configure the client software.

Each client computer must be configured to use the internal security module of your nShield Connect. There are two methods for achieving this:

- Enrolling the client with the configuration file.
- Enrolling the client with command-line utilities.
- 3. Check if the tool works.

The **nethsmenroll** command-line utility edits the client hardserver's configuration file to add the specified nShield Connect. For more information about the options available to use

with **nethsmenroll**, read the following section Client configuration utilities, or run the command:

```
nethsmenroll -help
```

4. Obtain the HSM ESN and HKNETI information.

Obtain the following information about the HSM before you set up an RFS for the first time:

- The IP Address
- The electronic serial number (ESN)
- The hash of the KNETI key (HKNETI)

The KNETI key authenticates the HSM to clients. It is generated when the HSM is first initialized from factory state.

To retrieve the nShield Connect's ESN and HKNETI, run the command:

```
anonkneti <Unit IP>
```

The example output of the command is as follows;

```
>anonkneti.exe 10.204.153.52
0401-03E0-D947 18fd6da2186bd778259d31bd63cee09a01b68794
```

5. Register the configuration of the client into HSM.

The nethsmenroll command-line utility edits the client hardserver's configuration file to add the specified nShield Connect.

If you are enrolling the client without a nToken, run the command:

```
> nethsmenroll [Options] --privileged < Unit IP> < Unit ESN> < Unit KNETI
HASH>
```

An example output is as follows:

```
> nethsmenroll -p <SERVER-IP> <ESN> <KNETIHASH>
OK configuring hardserver's nethsm imports
```

**NOTE**: The following is an output of the command if the entry that you want to add already exists.

```
> nethsmenroll -p 10.204.153.52 0401-03E0-D947
18fd6da2186bd778259d31bd63cee09a01b68794
```

```
nethsmenroll: an entry with ESN 0401-03E0-D947 already exists; use `--force' to overwrite it
```

#### 6. Startup config-server.

The config-serverstartup command-line utility automatically edits the [server\_startup] section in the local hardserver configuration file in order to enable TCP ports for Java and KeySafe. Any fields for which values are not specified remain unchanged. After making any changes you are prompted to restart the hardserver.

```
> config-serverstartup [OPTIONS]
```

#### 7. Test the installation.

To test the installation and configuration, follow these steps:

- Log in on the client computer as a regular user and open a command window.
- Run the command:
  - > enquiry

A successful enquiry command returns an output of the following form:

```
Server:
enquiry reply flags none
enquiry reply level Six
serial number ####-####
mode operational
version #-#-#
speed index ######
rec. queue ####..###
version serial #
remote server port ####
Module ##:
enquiry reply flags none
enquiry reply level Six
serial number ####-####
mode operational
version #-#-#
speed index #####
rec. queue ##..###
rec. LongJobs queue ##
SEE machine type PowerPCELF
supported KML types DSAp1024s160 DSAp3072s256
hardware status O
```

**NOTE:** If the enquiry command says that the unit is not found:

Restart the client computer.

Re-run the enquiry command.

8. Configure RFS synchronization.

The remote file system (RFS) contains the master copy of the HSM Security World data for backup purposes. The RFS can be located on either a client or another network-accessible computer where the Security World Software is installed. If the RFS is on a client, the same file structure also contains the configuration files for that client.

```
C:\Users\Administrator> rfs-sync.exe --setup --no-authenticate <RFS-IP>
No current RFS synchronization configuration.
Configuration successfully written; new config details:
Using RFS at <RFS-IP>:9004: not authenticating.
C:\Users\Administrator> rfs-sync.exe --update
Starting synchronisation, task ID 5ca6fa8a.32f596d69d1bb3ca
Updated (new) card b5310850ab6c82e1605382c7b68b183cda60d13a 1
Updated (new) card b5310850ab6c82e1605382c7b68b183cda60d13a 2
Updated (new) card_b5310850ab6c82e1605382c7b68b183cda60d13a_3
Updated (new) module_0401-03E0-D947
Updated (new) module 4711-02E0-D947
Updated (new) world
Finished synchronisation: 53 files updated, 0 committed.
C:\Users\Administrator> rfs-sync -c
Starting synchronisation, task ID 5ca48468.764b879a080c7eca
This client does not have commit permission to the RFS; you must run 'rfs-
setup -
-gang-client' on the RFS first.
```

**NOTE**: The RFS synchronization port is 9004.

After the setup, the following command must be executed:

rfs-sync.exe -update

9. Check status through KeySafe. Run the following command.

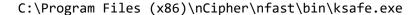

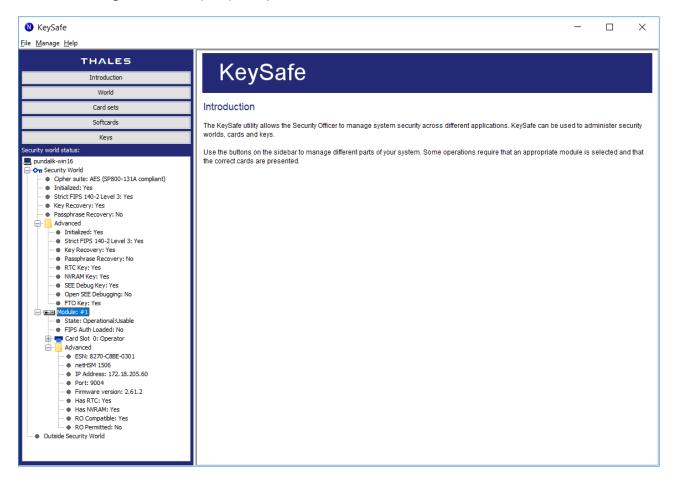

NOTE: Please find the details of KeySafe in "nShield Connect User Guide for Windows"

## Configure HA (High Availability)

For example, there are several hardservers (e.g. Server-A, Server-B). To configure HA, add all the hardservers as follows:

1. Obtain the HSM ESN and HKNETI information.

To retrieve the nShield Connect's ESN and HKNETI, run the command:

```
anonkneti <Unit IP>
```

The example of output of the command is as follows:

```
>anonkneti.exe <Server-A IP>
0401-03E0-D947 18fd6da2186bd778259d31bd63cee09a01b68794
>anonkneti.exe <Server-B IP>
4711-02E0-D947 c4405efd401b3719c109cde104832e3eec18376c
```

2. Add all the hardservers.

The nethsmenroll command-line utility edits the client hardserver's configuration file to add the specified nShield Connect.

If you are enrolling the client without an nToken, run the command:

> nethsmenroll [Options] --privileged < Unit IP> < Unit ESN> < Unit KNETI
HASH>

The example outputs are as follows;

```
> nethsmenroll -p <Server-A IP> 0401-03E0-D947
18fd6da2186bd778259d31bd63cee09a01b68794
OK configuring hardserver's nethsm imports
> nethsmenroll -p <Server-B IP> 4711-02E0-D947
c4405efd401b3719c109cde104832e3eec18376c
OK configuring hardserver's nethsm imports
```

## Configure CSP (Module protection)

**NOTE**: Please note that for the deployment of the Autoenrollment Server, you need to Configure CSP.

1. Go to Start-> nCipher and run CSP Install wizard (64bit).

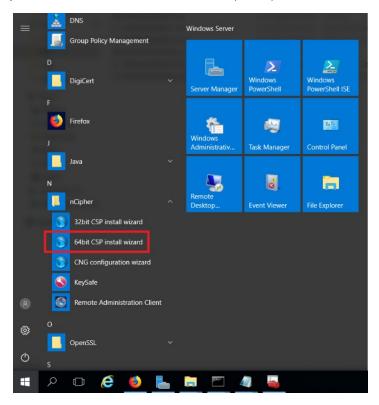

2. On Enable HSM Pool Mode, click Next.

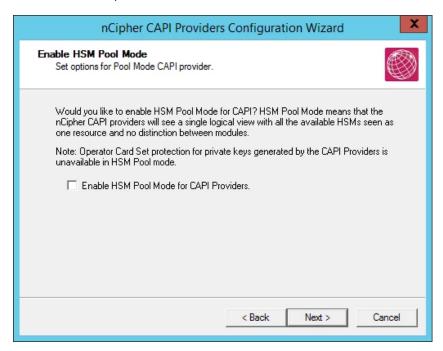

NOTE: Do not select the "Enable HSM Pool Mode for CAPI Providers" checkbox.

3. On Initial setup dialog box, click Next.

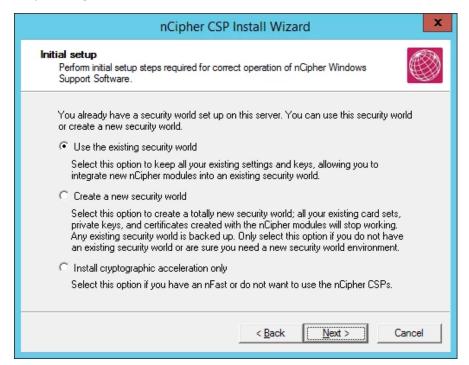

**NOTE**: The first one (**Use** the **existing security world**) must be selectable. If not, please check the configuration of module. (eg rfs-sync).

4. On Set Module States dialog box, click Next.

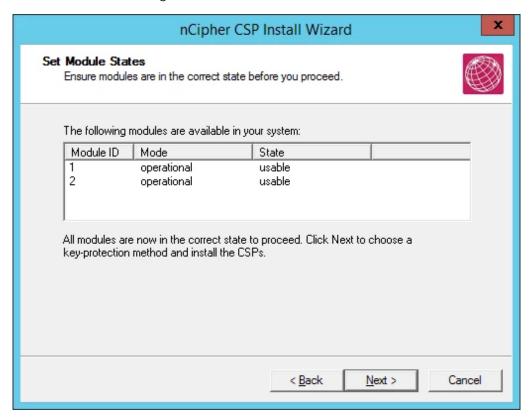

5. On the Key Protection Setup dialog box, click Next.

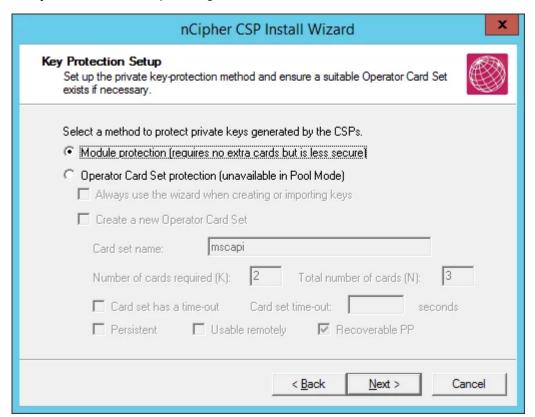

6. On the Software Installation dialog box, click Next.

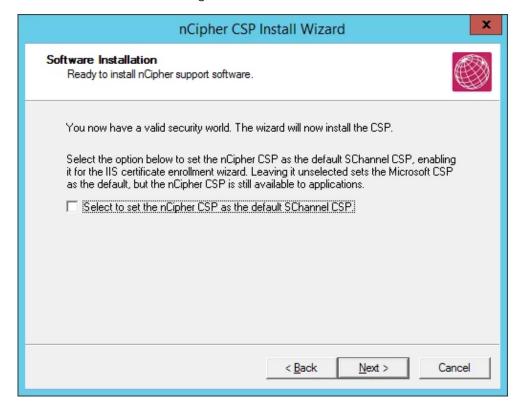

#### 7. Click Finish.

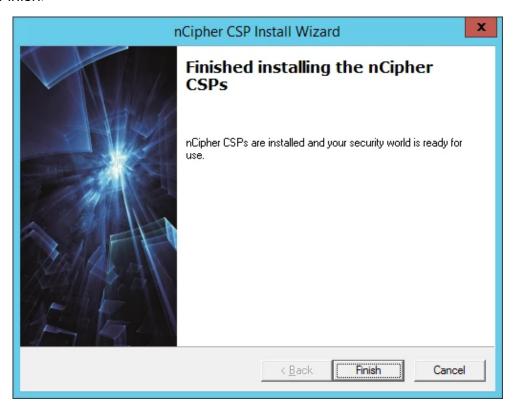

#### 8. Confirm the CSP Providers for nCipher.

C:\Users\Administrator>certutil -csplist Provider Name: Microsoft Base Cryptographic Provider v1.0 Provider Type: 1 - PROV RSA FULL Provider Name: Microsoft Base DSS and Diffie-Hellman Cryptographic Provider Provider Type: 13 - PROV\_DSS\_DH Provider Name: Microsoft Base DSS Cryptographic Provider Provider Type: 3 - PROV DSS Provider Name: Microsoft Base Smart Card Crypto Provider Provider Type: 1 - PROV\_RSA\_FULL Provider Name: Microsoft DH SChannel Cryptographic Provider Provider Type: 18 - PROV\_DH\_SCHANNEL Provider Name: Microsoft Enhanced Cryptographic Provider v1.0 Provider Type: 1 - PROV\_RSA\_FULL Provider Name: Microsoft Enhanced DSS and Diffie-Hellman Cryptographic Provider Provider Type: 13 - PROV\_DSS\_DH Provider Name: Microsoft Enhanced RSA and AES Cryptographic Provider Provider Type: 24 - PROV RSA AES Provider Name: Microsoft RSA SChannel Cryptographic Provider Provider Type: 12 - PROV\_RSA\_SCHANNEL Provider Name: Microsoft Strong Cryptographic Provider Provider Type: 1 - PROV RSA FULL Provider Name: nCipher DSS Signature Cryptographic Provider Provider Type: 3 - PROV DSS Provider Name: nCipher Enhanced Cryptographic Provider Provider Type: 1 - PROV RSA FULL Provider Name: nCipher Enhanced DSS and Diffie-Hellman Cryptographic Provider Provider Type: 13 - PROV DSS DH Provider Name: nCipher Enhanced DSS and Diffie-Hellman SChannel Cryptographic Provider Provider Type: 18 - PROV\_DH\_SCHANNEL Provider Name: nCipher Enhanced RSA and AES Cryptographic Provider Provider Type: 24 - PROV\_RSA\_AES Provider Name: nCipher Enhanced SChannel Cryptographic Provider Provider Type: 12 - PROV RSA SCHANNEL Provider Name: Microsoft Software Key Storage Provider Provider Name: Microsoft Platform Crypto Provider

Microsoft Platform Crypto Provider: The device that is required by this cryptographic provider is not ready for use.

Provider Name: Microsoft Smart Card Key Storage Provider

CertUtil: -csplist command FAILED: 0x80090030 (-

2146893776 NTE\_DEVICE\_NOT\_READY)

CertUtil: The device that is required by this cryptographic provider is not

ready for use.

**NOTE:** You can find the following providers:

nCipher DSS Signature Cryptographic Provider

nCipher Enhanced Cryptographic Provider

nCipher Enhanced DSS and Diffie-Hellman Cryptographic Provider

nCipher Enhanced DSS and Diffie-Hellman SChannel Cryptographic Provider

nCipher Enhanced RSA and AES Cryptographic Provider

nCipher Enhanced SChannel Cryptographic Provider

## Configure KSP (Module protection)

**NOTE**: Please note that for the deployment of the Enterprise Gateway Server, you need to Configure KSP

1. In the Windows start up menu, run CNG wizard.

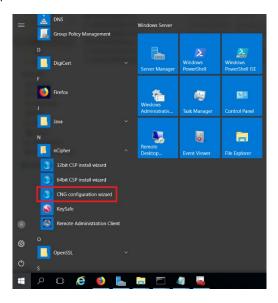

#### 2. Click Next.

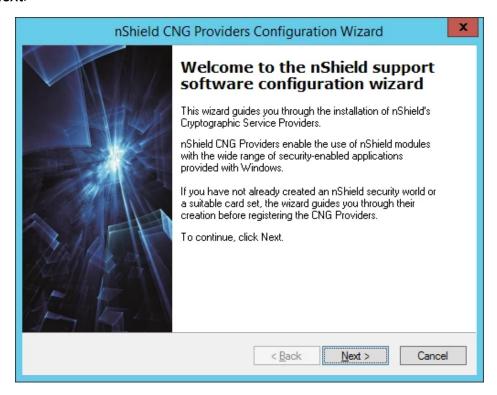

3. On Enable HSM Pool Mode, click Next.

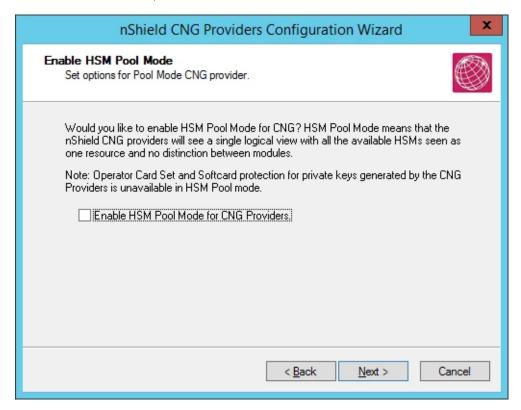

NOTE: Do not check the "Enable HSM Pool Mode for CNG Providers" checkbox.

4. On Initial setup dialog box, click Next.

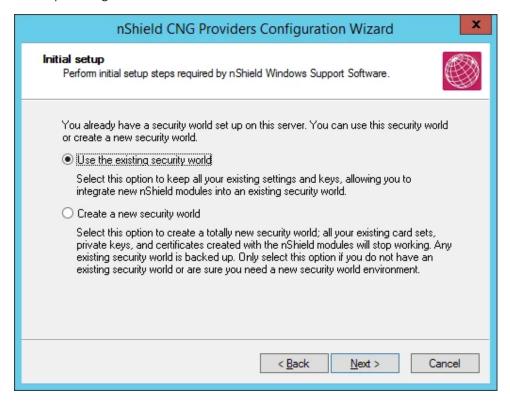

**NOTE:** The first one (**Use the existing security world**) must be selectable. If not, please check the configuration of the module, for example rfs-sync.

5. On Module States dialog box, click Next.

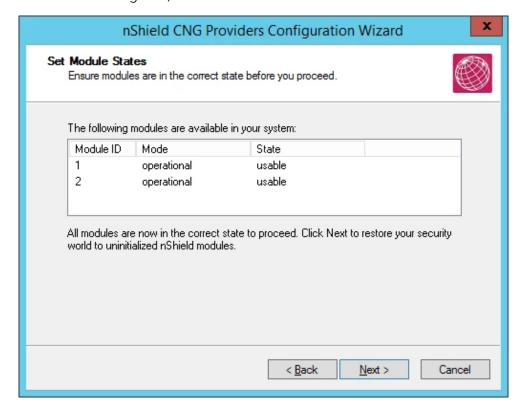

6. On Key Protection Setup dialog box, click Next.

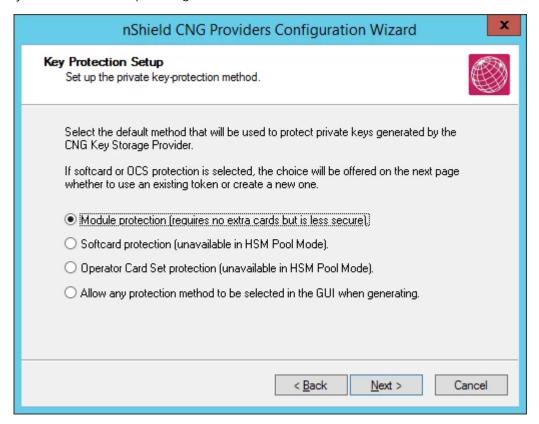

7. On Software Installation dialog box, click Next.

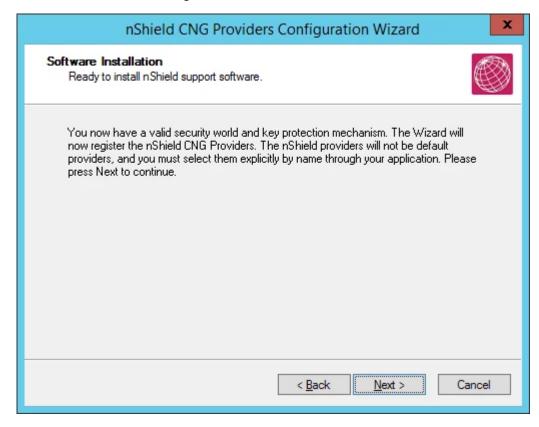

#### 8. Click Finish.

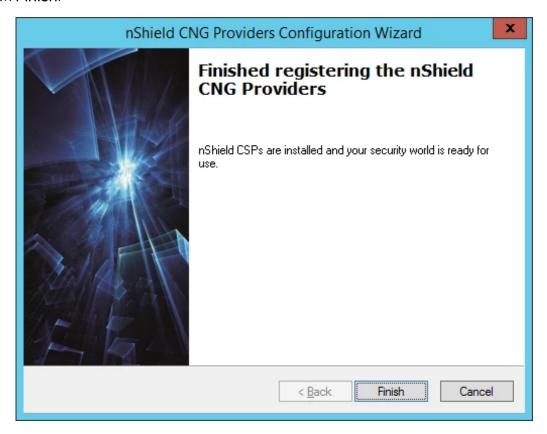

#### 9. Confirm the providers for nCipher.

C:\Users\Administrator>cnglist --list-providers

Microsoft Key Protection Provider

Microsoft Platform Crypto Provider

Microsoft Primitive Provider

Microsoft Smart Card Key Storage Provider

Microsoft Software Key Storage Provider

Microsoft SSL Protocol Provider

Windows Client Key Protection Provider

nCipher Primitive Provider

nCipher Security World Key Storage Provider

**NOTE**: You can find the following providers:

nCipher Primitive Provider nCipher Security World Key Storage Provide

## Generate CSR and Install Certificate (Module protection)

- 1. Create the information file for CSR.
  - a) To generate CSR through certreq.exe through CSP, the ProviderName must be "nCipher Enhanced Cryptographic Provider". The sample of inf file follows:

```
[Version]
Signature = "$Windows NT$"
[NewRequest]
RequestType = PKCS10
ProviderName = "nCipher Enhanced Cryptographic Provider"
Subject = "CN=Registration Authority"
KeyContainer = "CSPRA20200316"
MachineKeySet = TRUE
KeyAlgorithm = RSA
KeyLength = 2048
KeyUsage = 0xf0
```

b) To generate CSR through certreq.exe through KSP, the ProviderName must be "nCipher Security World Key Storage Provider". The sample of inf file is as follows:

```
[NewRequest]
KeyUsageProperty = "NCRYPT_ALLOW_ALL_USAGES"
RequestType = PKCS10
ProviderName = "nCipher Security World Key Storage Provider"
ProviderType = 0
Subject = "CN=Registration Authority"
KeyContainer = "KSPRA20190418"
MachineKeySet = TRUE
HashAlgorithm = SHA256
KeyAlgorithm = RSA
KeyLength = 2048
```

2. Generate CSR through HSM.

**NOTE**: <inf-file> is the file created at step #1, <csr-file> is an output file.

- a) Open command prompt and run the following command:
- > certreq -new <inf-file> <csr-file>
- b) The CSR file will be generated as follows:

```
----BEGIN NEW CERTIFICATE REQUEST----
MIIDjzCCAncCAQAwITEfMB0GA1UEAwwWUmVnaXN0cmF0aW9uIEF1dGhvcml0eTCC
....
C610uaqncn6FvLu5pygZYFEVtOanCXNQRRUWiDGWKjHF+10GMh+V5YUur55T4W80
0uwK
----END NEW CERTIFICATE REQUEST----
```

- 3. Install a certificate.
  - a) Open the command prompt (on the folder where the PKCS#7 file exists) and run the following command:
  - > certreq -accept <issued-cert>
  - b) Before running the command, the trusted root certificate must be installed. If not, the following error appears.

Certificate Request Processor: A certificate chain could not be built to a trusted root authority. 0x800b010a (-2146762486 CERT\_E\_CHAINING)

## Get RA Certificate in PKI-Manager

The generated CSR (PKCS#10) can be copied and pasted onto the "**Get an RA certificate**" page on PKI Manager by an authorized PKI Administrator. The resulting RA (PKCS#7) certificate can be saved onto a local folder.

1. Go to PKI Manager and use your certificate to sign in.

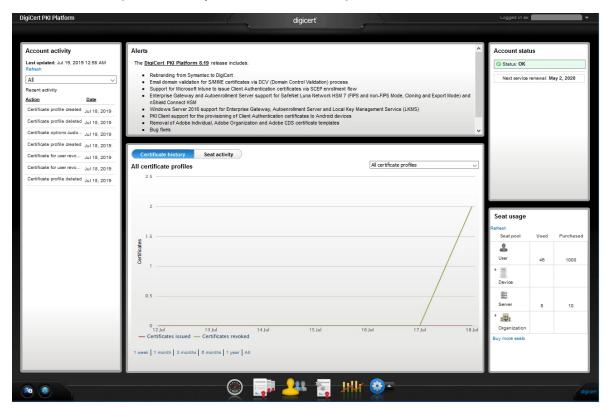

2. Click Menu and select Get an RA Certificate.

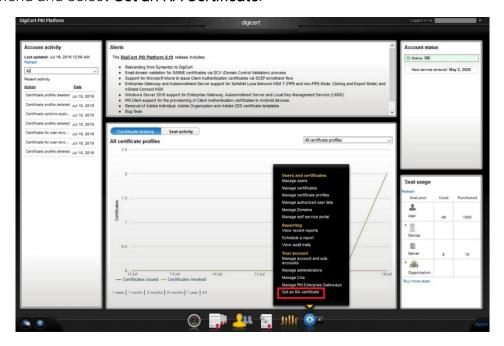

3. Paste your CSR and enter a certificate friendly name and then click Continue.

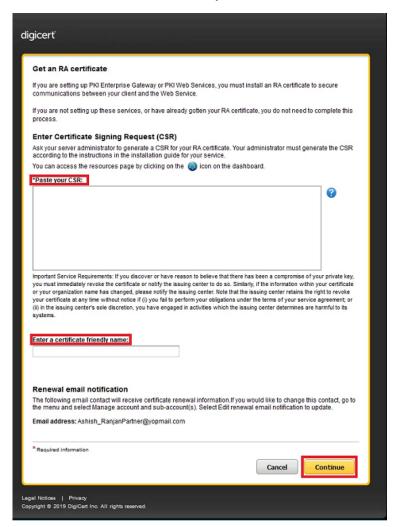

The CSR looks like the following. Paste it into the field.

```
----BEGIN NEW CERTIFICATE REQUEST----
MIIDjzCCAncCAQAwITEfMB0GA1UEAwwWUmVnaXN0cmF0aW9uIEF1dGhvcml0eTCC
...
zbnTmg1IIY4NSgFcRsbs5j5GQDN86gSKmQ8/EvOjbpC62X3ZDhVmYSMBJU01Jgv6
1tyz
-----END NEW CERTIFICATE REQUEST-----
```

4. Click **Download** to download the PKCS#7 file.

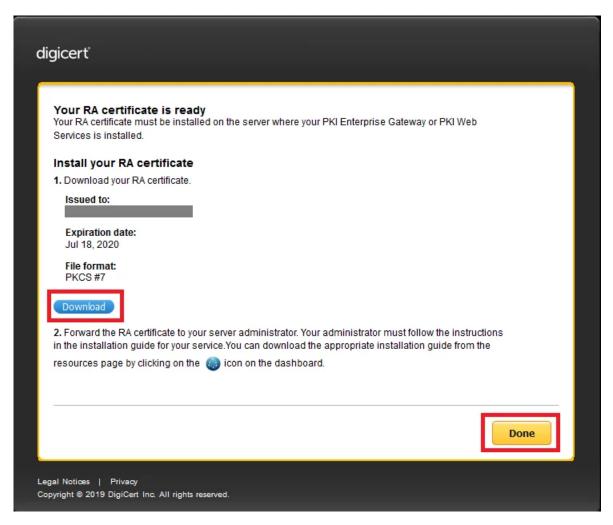

5. Click **Done** to go back to the PKI Dashboard.